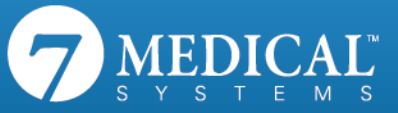

# How to Install the 7 Medical VPN Client

- 1. Go to "Control Panel" then "Add/Remove Programs" now uninstall 7 Medical Systems VPN Client.
- 2. After uninstalling the old VPN client, reboot you PC.
- 3. Ensure you have the latest version of Java installed.
	- a. You can download the latest version of Java at [http://java.com.](http://java.com/)
	- b. If you do not have Java installed, you will get the below error.

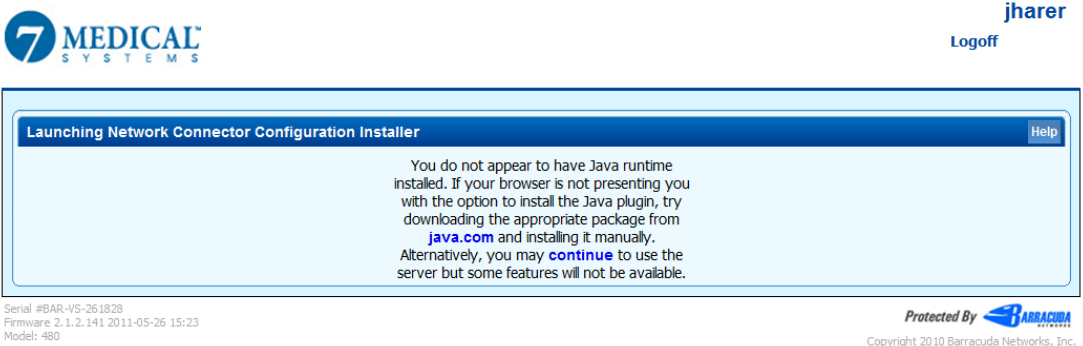

- 4. You will need administrator access on your local PC to install the VPN client. If you do not have local PC administrator access, please contact your local IT.
- 5. Go to:<https://vpn.7medical.com/default/showLogon.do>
- 6. Log in
	- a. Username: is same your domain (Windows) username
	- b. Password: the temporary is Password1

## **MEDICAL**

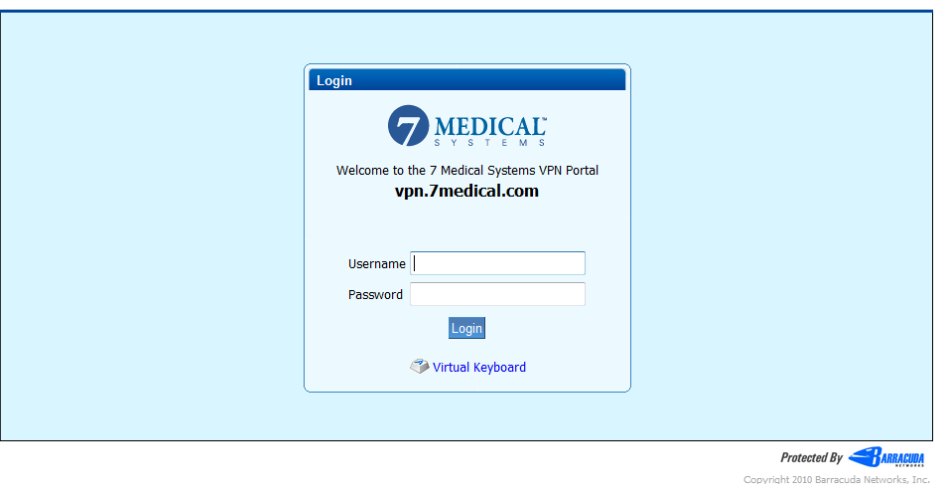

7. You will be required to change your password upon first log on. Enter the temporary password in the "Old" password field. Enter the new password you want to use twice and then click "Save"

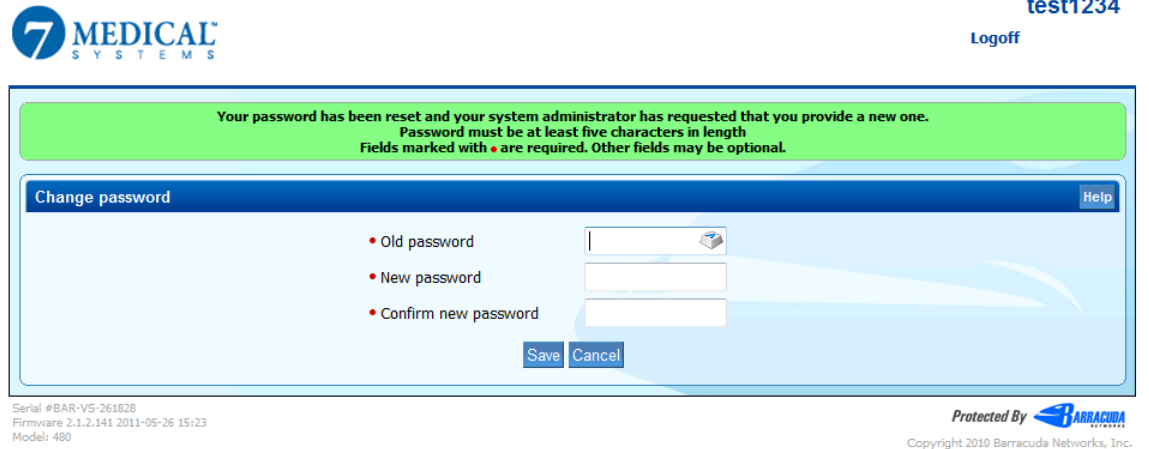

8. Within the "Resources" tab, select the "Filter By" pull down menu and select "All Resources"

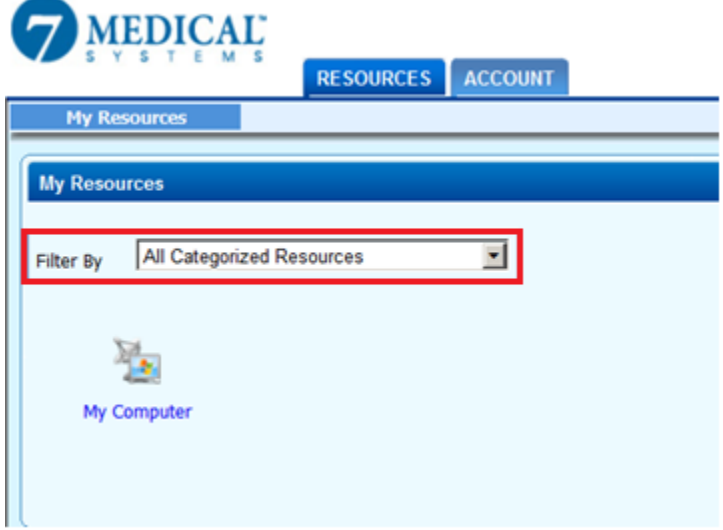

9. Hover over the icon available to you in the window. This will vary based on your access. This one is called "7MS Admins". Click on the "More" option and then select "Download Windows Client"

 $\mathbf{L}^*$ 

**MEDICA** 

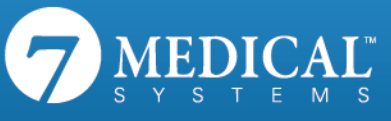

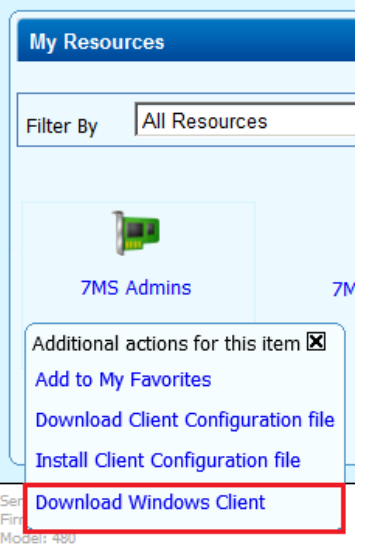

#### 10. Select "Run"

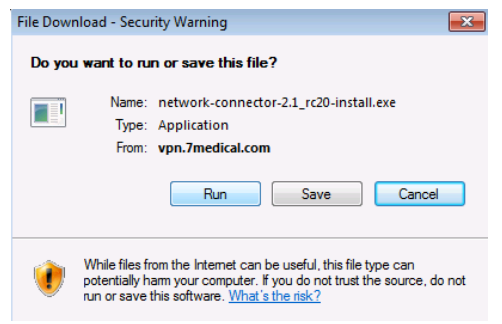

#### 11. Select "Next"

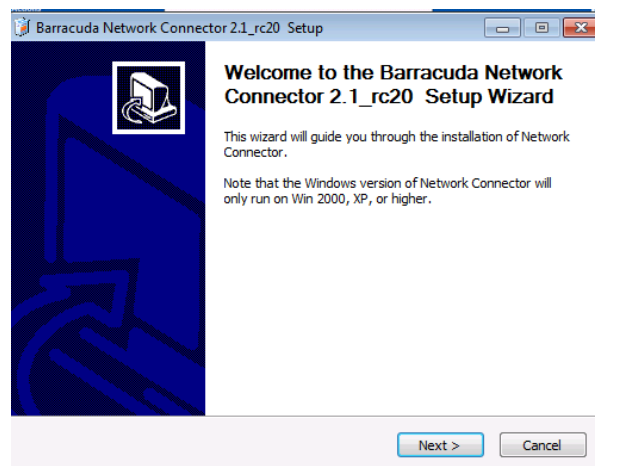

12. Select "I Agree"

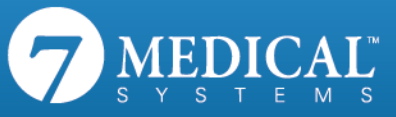

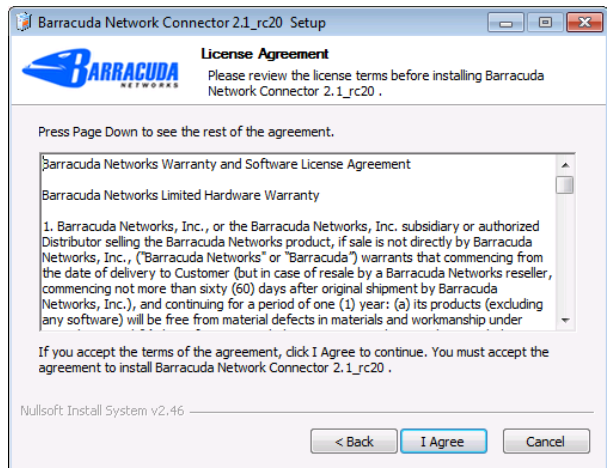

13. Leave all defaults and select "Next"

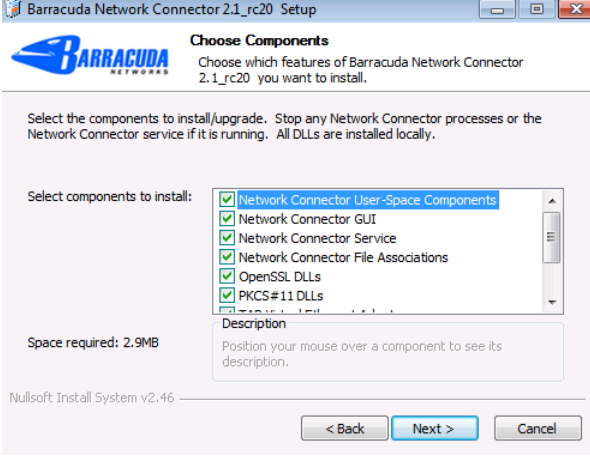

### 14. Select "Install"

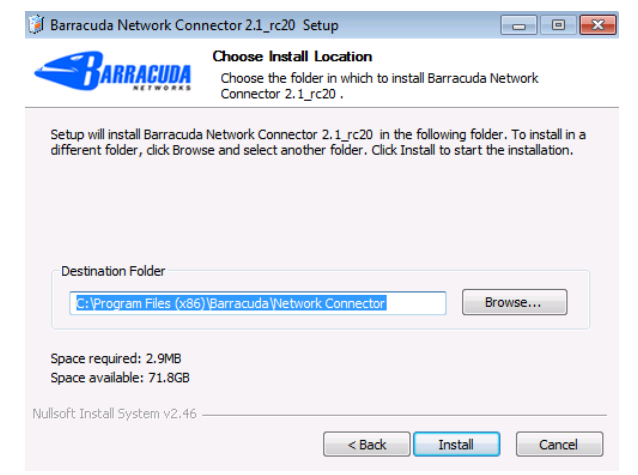

15. Wait while the application installs

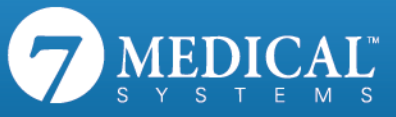

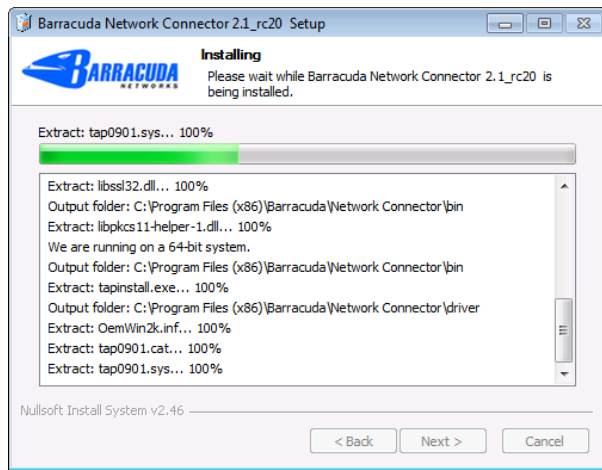

16. Select "Next"

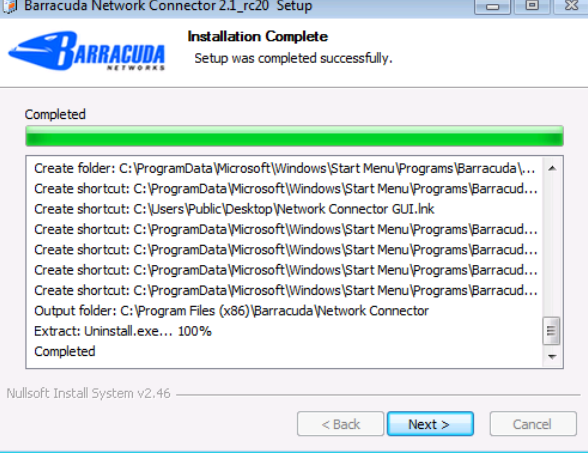

17. Uncheck the box that reads "Show Readme" and then Select "Finish"

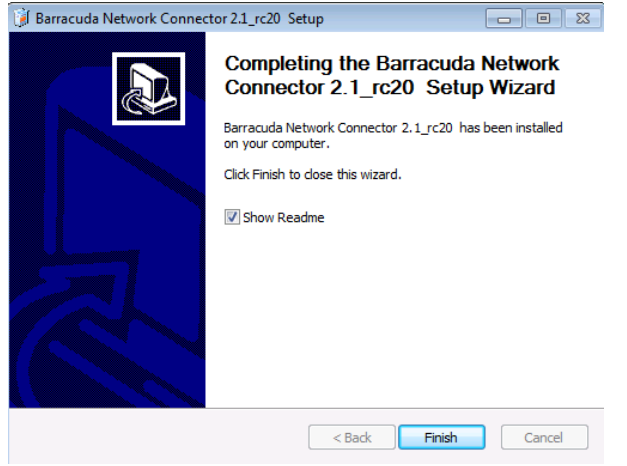

18. Go back to VPN.7medical.com portal. Log in again if you logged out. Hover over the icon available to you in the window again. Click on the "More" option and then select "Install Client Configuration File"

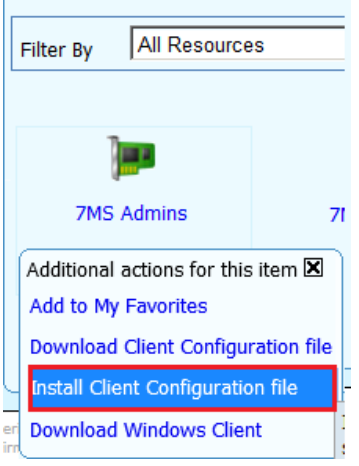

19. Click "OK"

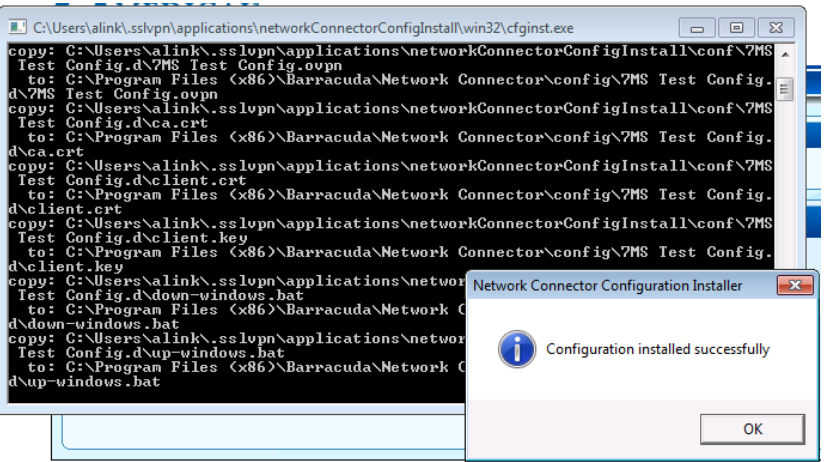

- 20. Now reboot your PC.
- 21. You have successfully installed the VPN! To log on the VPN, navigate to: [https://vpn.7medical.com](https://vpn.7medical.com/) and log on with your username and new password
- 22. From the "Resources" tab click on the icon to launch the VPN.

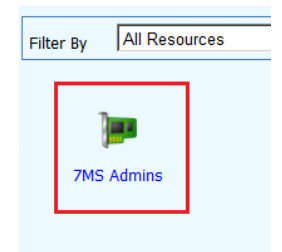

 $\mathbf{L}^*$ 

EDICA

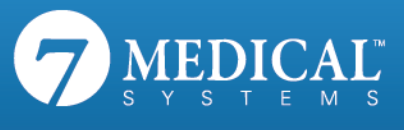

23. You will receive a message when you are successfully connected to the VPN and the VPN connector icon will appear as green, indicating that you are connected, in your taskbar.

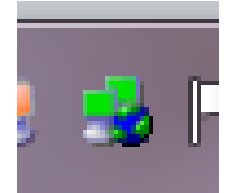